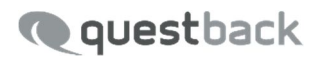

# **MYSIGHT**

Handbuch

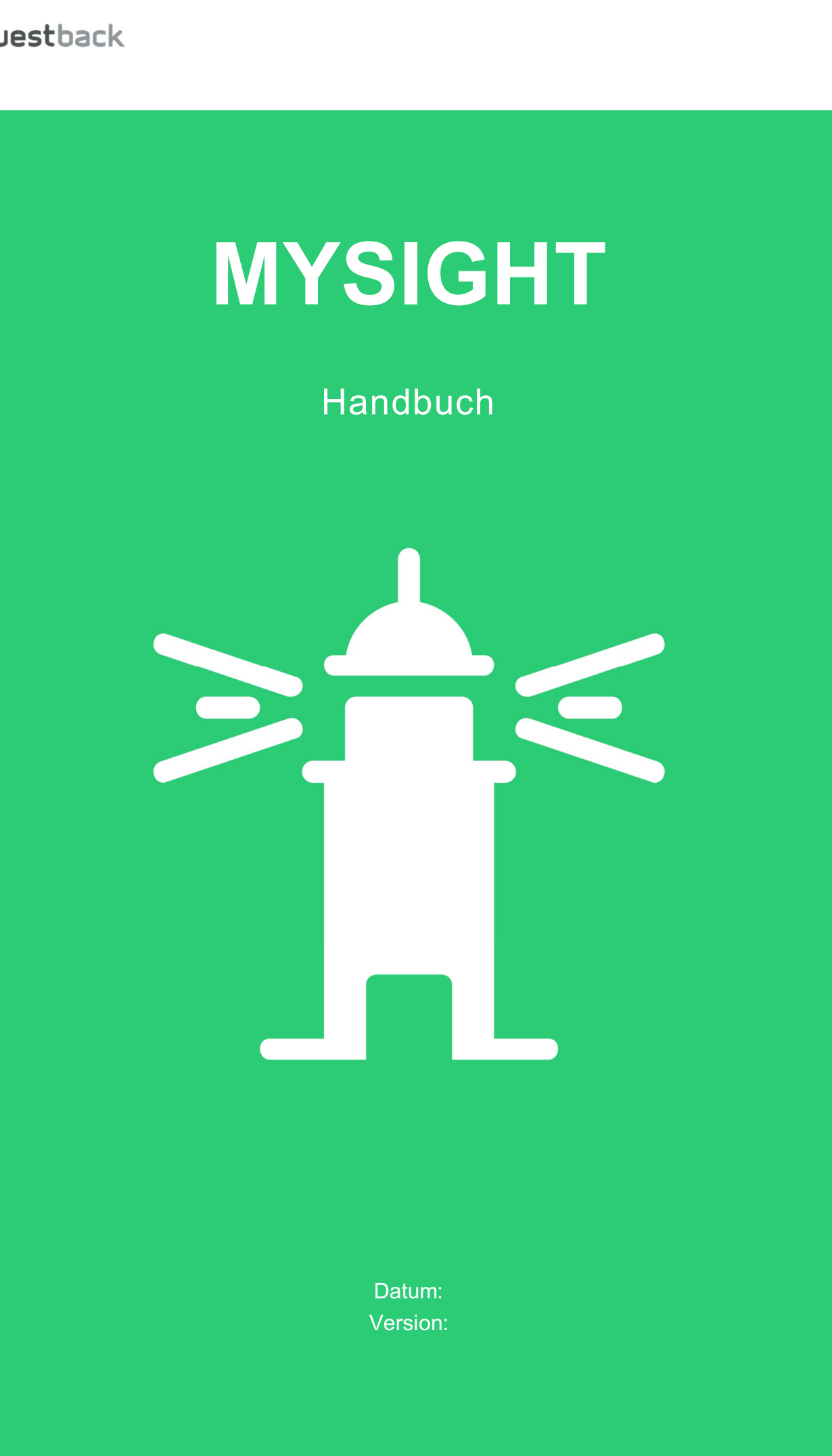

Datum: Version: © 2018 – Questback GmbH

Die in dieser Publikation enthaltene Information ist Eigentum der Questback GmbH. Weitergabe und Vervielfältigung dieser Publikation oder von Teilen daraus ist nur mit ausdrücklicher schriftlicher Genehmigung durch die Questback GmbH gestattet.

Diese Publikation wird ohne jegliche Gewähr bereitgestellt. Enthaltene Informationen können ohne vorherige Ankündigung geändert werden. Zudem übernimmt Questback keine Garantie für die Exaktheit oder Vollständigkeit der Informationen, Texte, Grafiken, Links und sonstigen in dieser Publikation enthaltenen Elemente. Bei dieser Publikation handelt es sich um eine vorläufige Version, die gültigen Lizenzverträgen oder anderen Vereinbarungen mit Questback nicht unterliegt. Die von der Questback GmbH und/oder von ihren Vertriebsfirmen angebotenen Softwareprodukte können Softwarekomponenten anderer Softwarehersteller enthalten. Alle Produkte können länderspezifische Unterschiede aufweisen.

Questback, Enterprise Feedback Suite, EFS, EFS Survey, EFS Panel, EFS Employee und EFS Leadership, weitere im Text erwähnte Questback-Produkte und -Dienstleistungen sowie die entsprechenden Logos sind Marken und können eingetragene Marken von Questback in Deutschland und anderen Ländern weltweit sein. Alle anderen Namen von Produkten und Dienstleistungen sind Marken der jeweiligen Firmen.

www.questback.com

#### Deutschland

Questback GmbH Gustav-Heinemann-Ufer 72a 50968 Köln

#### Norwegen (Hauptsitz)

Questback AS Bogstadveien 54 0366 Oslo

# **Inhaltsverzeichnis**

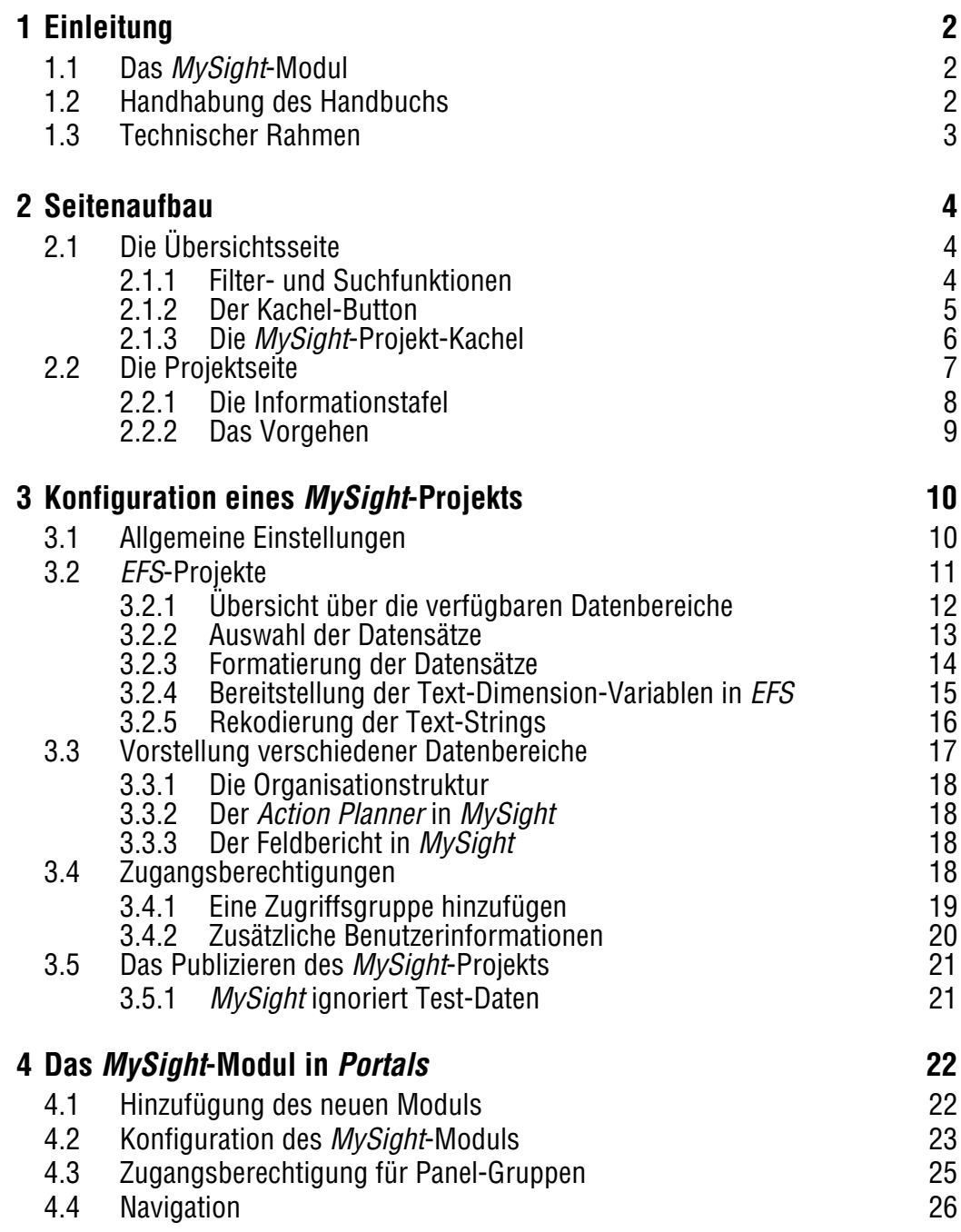

# **1 Einleitung**

# **1.1 Das** *MySight***-Modul**

*MySight* ist ein in Questbacks Feedback-Software *EFS* eingebettetes Modul, das Sie zur Übermittlung darin auswählbarer Datensätze an *Tableau* verwenden, damit Sie aus diesen Datensätzen dort dynamische Dashboards erstellen. Zu diesem Zweck verfügt *MySight* nicht nur über eine entsprechende Verwaltungsfunktion, um also Tableau-Accounts zu erstellen und zu verwalten, sondern erlaubt Ihnen auch das Präparieren der aus bereits bestehenden EFS-Projekten stammenden Datensätze, indem Sie die Variablen in gewünschter Weise, z.B. als Fakt oder Dimension, konfigurieren. Vor diesem Hintergrund erhellt sich auch, wenn man so will, das Leuchtturm-Icon: Mit dem *MySight*-Modul bewegt sich Ihr Datensatz-Transfer in sicherem Fahrwasser.

Darüber hinaus gewähren Sie den mittels der *EFS*-Benutzerverwaltung angelegten Teams Lese- und Zugriffsrechte, worüber Sie die Arbeit an den Dashboards in *Tableau* steuern: Den Teams, die Zugriffsrechte erhalten, ist es gestattet, Dashboards anzufertigen oder diese in ihrem Sinne zu verändern, während diejenigen, die nur ein Leserecht besitzen, ausschließlich zur Kenntnisnahme eingeladen sind. *MySight* zeichnet sich jedoch durch weitere Zugangsberechtigungsvergaben aus. Schließlich berechtigen Sie auch die über *People* angelegten Gruppen erst dazu, via *Portals* auf die Dashboards zuzugreifen. Dafür integrieren Sie *MySight* als Seiten-Modul in *Portals*, sodass die angefertigten Dashboards über die *Portals*-Außenansicht zugänglich sind.

Auf eine Besonderheit gilt es im Zusammenhang mit der Zuweisung der Zugangsberechtigungen für Panel-Gruppen noch hinzuweisen, da es Ihnen auf die Weise gelingt, die Dashboards dynamisch zu gestalten. So lassen sich an *Tableau* auch Datensätze aus den Bereichen Teilnehmervariablen und Stammdaten übermitteln. Diese können dann in einem Dashboard Verwendung finden, auf das ich als Panelist über *Portals* zugreife, wodurch mir eine personalisierte Ansicht geboten wird: my sight.

# **1.2 Handhabung des Handbuch**

Das vorliegende Handbuch bildet die für die Arbeit mit der *MySight*-Software instruktiven Schritte ab. So führt der Weg vom Seitenaufbau über die Projektkonfiguration bis zur Seiten-Modul-Integration in *Portals*. Dabei erweist sich die Lektüre der Handbücher "EFS Survey", "EFS Panel" und "EFS Portals" als hilfreich. Folgende Punkte sind besonders zu beachten:

 $\bullet$ Teams anlegen und verwalten (Kap. 17.3 in: "EFS Survey")  $\bullet$ Gruppen anlegen und verwalten (Kap. 8 in: "EFS Panel")

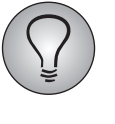

Aufgrund einer beinahe arbeitsteiligen Nachbarschaft zu *Tableau* kann die mit dem *MySight*-Modul begonnene Arbeit dort ihre Fortsetzung finden. Diese wird aber in dem vorliegenden Handbuch nicht berücksichtigt. Zur Bedienung dieser Software konsultieren Sie bitte das entsprechende Handbuch.

# **1.3 Technische Daten von** *MySight*

Vorab gilt es noch, sich einige Informationen zu *MySight* zu vergegenwärtigen, um den technischen Rahmen dieses Moduls abzustecken:

- $\bullet$ Es lassen sich bis zu fünf *EFS*-Projekte in *MySight* auswählen.
- $\bullet$  Sie legen bis zu 22 *MySight*-Projekte auf einer *EFS*-Installation an, für die bis zu 20 Dimensionen konfiguriert werden können.
- Für zusätzliche Kontoinformationen bei der Zugangskontrolle verfügen Sie über 25 Variablen.

# **2 Seitenaufbau**

Übersichts- und Projektseite sind die funktionalen Hauptseiten von *MySight*. Ihre erste Aufmerksamkeit gilt der Übersichtsseite *(Kap. [2.1, S. 4](#page-5-0))*, bevor Sie sich nach dem Hinzufügen eines neuen oder dem Aufrufen eines bereits vorhandenen Projekts auf die Projektseite wechseln *(Kap. [2.2, S. 7](#page-8-0))*. Den *Tableau*-Server steuern Sie über die auf dem Kachel-Button *(Kap. [2.1.2, S. 5\)](#page-6-0)* untergebrachten Kontoeinstellungen oder über den auf der Informationstafel *(Kap. [2.2.1, S. 8](#page-9-0))* verzeichneten Stichpunkt "Verbindung" an.

# <span id="page-5-0"></span>**2.1 Die Übersichtsseite**

Über das in der Navigationsleiste von *EFS* befindliche *MySight*-Icon, einen Leuchtturm, gelangen Sie auf die Übersichtsseite des *MySight*-Moduls.

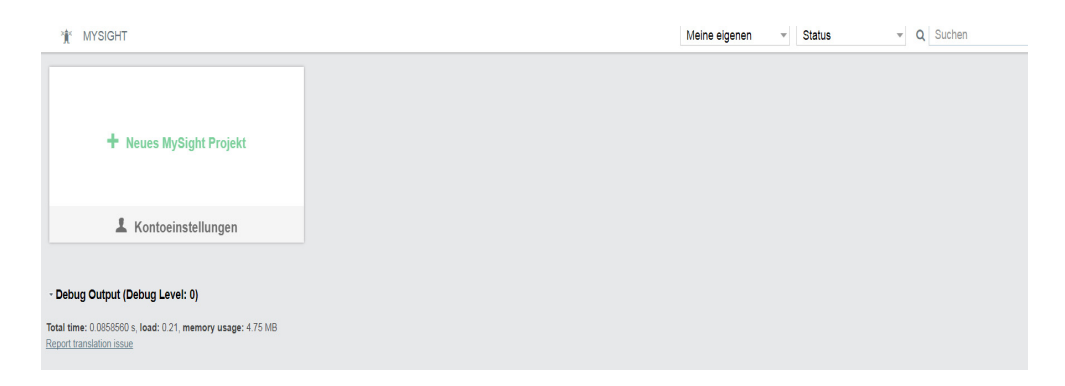

Abbildung 2.1 Übersichtsseite des MySight-Moduls

Neben Filterfunktionen und einer Suchfunktion, die sich oben rechts befinden, bietet Ihnen diese Seite sowohl einen Überblick über bereits angelegte Projekte als auch die Möglichkeit, mittels des Buttons + Neues MySight Projekt neue Projekte hinzuzufügen.

#### **2.1.1 Filter- und Suchfunktionen**

Die nötige Übersichtlichkeit der Startseite, die aufgrund der möglichen Menge an Projekten nicht immer gegeben sein kann, stellen Sie über die beiden Filterfunktionen sicher.

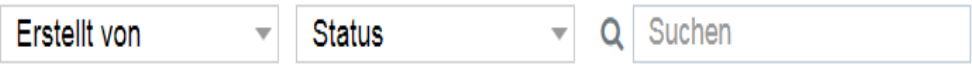

#### Abbildung 2.2 Zwei Filterfunktionen + eine Suchfunktion

Sie filtern die Projekte mittels der Funktion Erstellt von danach, wer diese angelegt hat. Mittels der Filterfunktion Status wird Ihnen die Möglichkeit gegeben, die Projekte anhand des Status zu filtern, ob also das Projekt veröffentlicht, unveröffentlicht, mit dem *Tableau*-Server synchronisiert worden ist oder ob bei der Synchronisierung ein Fehler aufgetreten ist.

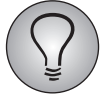

Nehmen Sie für beide Filterfunktionen eine Einstellung vor, werden nur die Projekte angezeigt, auf die beide Einstellungen zugleich zutreffen.

Die Suchfunktion dient Ihnen dazu, Projekte anhand der Benennung zu finden. Für diese Suche verwenden Sie sowohl Zahlen als auch Wörter.

#### <span id="page-6-0"></span>**2.1.2 Der Kachel-Button**

Zwecks Hinzufügung eines neues Projekt nutzen Sie den Kachel-Button + Neues MySight-Projekt, auf dessen Rückseite die Angaben über die Datenbankverbindung mitsamt dem Icon, das Sie direkt zum Login-Dialog des Tableau-Servers führt, und der Button Passwort zurücksetzen untergebracht sind.

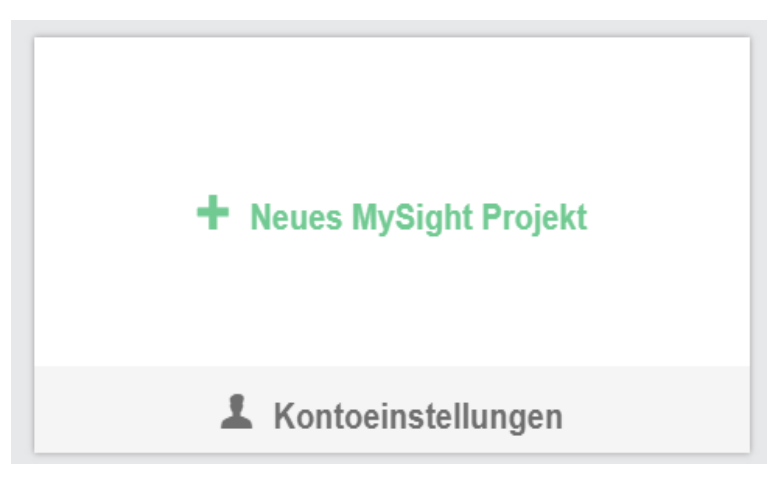

Abbildung 2.3 Vorderseite des Kachel-Buttons

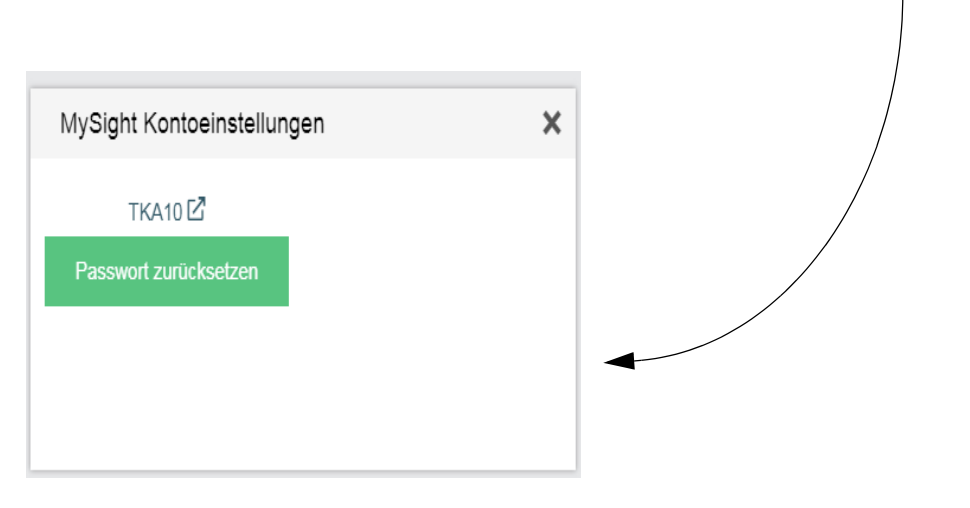

Abbildung 2.4 Rückseite des Buttons

Klicken Sie also auf die Schaltfläche Kontoeinstellungen, die auf der unteren Kante der Kachel angebracht ist, wendet sich der Kachel-Button und mit einem weiteren Klick auf Passwort zurücksetzen erhalten Sie folgende Angaben über den *Tableau*-Nutzer-Account des über *EFS* eingeloggten Nutzers:

- $\bullet$ E-Mail-Adresse
- $\bullet$ vollständiger Name
- $\bullet$ Rolle (z.B. Site-Administrator)
- $\bullet$ Passwort

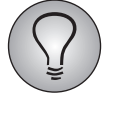

Haben Sie das Passwort einmal abgerufen, wird mit jedem weiteren Klick auf den Button Passwort zurücksetzen ein neues Passwort generiert. Die *MySight*-Software speichert das einmal generierte Passwort also nicht, was für den Login-Vorgang keineswegs hinderlich ist. Sie bedienen sich stets eines neuen Passworts, um sich auf dem *Tableau*-Server einzuloggen, falls es Ihnen nicht beliebt, das einmal ausgegebene Passwort anderweitig zu speichern.

# **2.1.3 Die** *MySight***-Projekt-Kachel**

Sobald Sie auf den Kachel-Button + Neues MySight-Projekt klicken, erscheint eine *MySight*-Projekt-Kachel, die neben den beiden Funktionalitäten, das Kopieren und das Löschen des Projekts, die folgenden Informationen für Sie bereithält:

- $\bullet$ Projektstatus: veröffentlicht oder unveröffentlicht
- $\bullet$ Projektname
- $\bullet$ Erstellungszeitpunkt
- $\bullet$ Ersteller
- $\bullet$ letzte Synchronisierung

|                                                                                  | <b>UNVERÖFFENTLICHT</b> |
|----------------------------------------------------------------------------------|-------------------------|
| Mein neues MySight-Projekt                                                       |                         |
| Frstellt: vor einer Stunde<br>Frstellt von: dennis<br>Letzte Synchronisierung: - |                         |
|                                                                                  |                         |

Abbildung 2.5 *MySight*-Projekt-Kachel

Auf der Kachel tragen Sie einen Namen für das *MySight*-Projekt ein. Sie bestätigen mit dem grünen Häkchen und verwerfen mit dem roten X. Um Zugang zu diesem *MySight*-Projekt zu erhalten, klicken Sie auf die weiße Fläche der Kachel. Nachdem das Projekt einmal publiziert worden ist, lässt sich der Name nicht mehr editieren.

#### <span id="page-8-0"></span>**2.2 Die Projektseite**

Auf dieser Seite ist links eine Subnavigationsleiste mit den Feldern Übersicht und Einstellungen angebracht worden. Betreten Sie ein *MySight*-Projekt, landen Sie automatisch auf dem Subnavigationsfeld Übersicht, wo eine Informationstafel *(Kap. [2.2.1,](#page-9-0) [S. 8](#page-9-0))* Sie über die folgenden Punkte unterrichtet:

- $\bullet$ Workflow
- $\bullet$ Daten-Synchronisierung
- $\bullet$ Daten
- $\bullet$ Sprache
- $\bullet$ Verbindung

| $\boldsymbol{\gamma}$<br>Übersicht | Workflow                     | Projekt angelegt<br>Variablen/Gruppen konfiguriert<br>Veröffentlicht                         |
|------------------------------------|------------------------------|----------------------------------------------------------------------------------------------|
| ۰<br>Einstellungen                 | Daten-Synchronisierung       | Nächster Schritt: Legen Sie Variablen und/oder Zugriffsgruppen fest. [2]<br>Unveröffentlicht |
|                                    | Daten                        | Keine Daten.                                                                                 |
|                                    | Sprache                      |                                                                                              |
|                                    | Verbindung                   | TKA10 Z                                                                                      |
|                                    | Veröffentlichen<br>X Löschen |                                                                                              |

Abbildung 2.6 Subnavigationsfeld **Übersicht**

Nachdem ein Projekt veröffentlicht worden ist, erscheinen rechts neben der Info-Tafel Dashboard und Sheet. Mit einem Klick darauf wechseln Sie direkt zu der softwareseitig angelegten Arbeitsmappe in *Tableau*. Sie müssen lediglich den Login-Dialog für *Tableau* absolvieren.

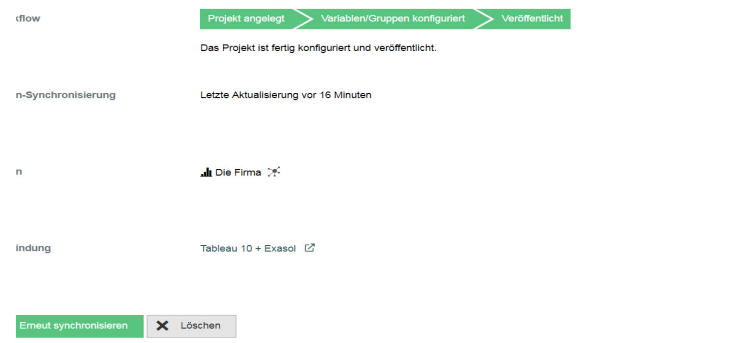

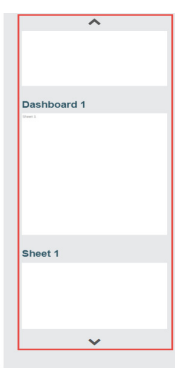

Abbildung 2.7 Zugang zur Arbeitsmappe nach der Veröffentlichung des Projekts

#### <span id="page-9-0"></span>**2.2.1 Die Informationstafel**

Diese Tafel führt sowohl die Punkte auf, unter denen Sie etwas über die auf dem Subnavigationsfeld Einstellungen vorgenommenen Konfigurationen erfahren (Daten, Sprache und *V*erbindung), als auch die, die den Konfigurationsfortschritt (Workflow) und den Synchronisationsstatus (Daten-Synchronisierung) angeben. Unten auf der Tafel befinden sich die Buttons Veröffentlichen und Löschen. Sobald Sie das Projekt veröffentlichen, werden die Daten an den *Tableau*-Server übertragen.

#### **Workflow**

Unter diesem Stichpunkt wird Ihnen ein Brotkrumenpfad angezeigt, der eine Empfehlung für die nächsten Schritte gibt. Mittels eines Klicks auf das Icon springen Sie auf das Subnavigationsfeld Einstellungen *(Kap. [3, S. 10\)](#page-11-0)*, um den nächsten Schritt durchzuführen. Sie starten dort unter dem Reiter Allgemeine Einstellungen *(Kap. [3.1,](#page-11-1) [S. 10\)](#page-11-1)*.

#### **Daten-Synchronisierung**

Unter diesem Punkt wird festgehalten, ob das *MySight*-Projekt bereits veröffentlicht worden ist *(Kap. [3.5, S. 21](#page-22-0))* und wie lange die Synchronisierung mit dem *Tableau*-Server bereits zurückliegt. Die Information, wie lange die letzte Synchronisierung her ist, wird angegeben, sobald das *MySight*-Projekt veröffentlicht worden ist.

#### **Daten**

Unter diesem Punkt wird festgehalten, welche *EFS*-Projekte *(Kap. [3.2, S. 11](#page-12-0))* und welche Zugriffsgruppen *(Kap. [3.4.1, S. 19\)](#page-20-0)* ausgewählt worden sind.

#### **Sprachen**

Unter diesem Punkt wird die Umfragesprache aufgeführt. Wenn es sich um eine mehrsprachige Umfrage handelt, werden unter diesem Punkt alle Sprachen der Umfrage aufgeführt *(Kap. 16 in: "EFS Survey")*.

#### **Verbindung**

Unter diesem Punkt finden Sie die Angabe, welche Datenbankverbindungen ausgewählt worden ist. Mittels des Icons springen Sie zum Login-Dialog des *Tableau*-Servers. Dort tragen Sie Benutzername und Kennwort ein, die Sie unter Kontoeinstellungen *(Kap. [2.1.2, S. 5\)](#page-6-0)* einsehen können.

#### **2.2.2 Vorgehen**

Nach der ersten Orientierung auf dem Subnavigationsfeld Übersicht der Projektseite wechseln Sie zu Einstellungen. Dafür stehen Ihnen zwei Wege offen: Entweder Sie klicken auf das Icon unter dem Brotkrumenpfad oder Sie klicken einfach auf das Subnavigationsfeld Einstellungen. In beiden Fällen beginnen Sie die Konfiguration des *MySight*-Projekts unter dem Reiter Allgemeine Einstellungen.

# <span id="page-11-0"></span>**3 Konfiguration des** *MySight***-Projekts**

Auf dem Subnavigationsfeld Einstellungen finden Sie die folgenden Reiter, die Ihnen zur Konfiguration des *MySight*-Projektes dienen:

- $\bullet$ Allgemeine Einstellungen
- $\bullet$ EFS Projekte
- $\bullet$ Zugangsberechtigungen

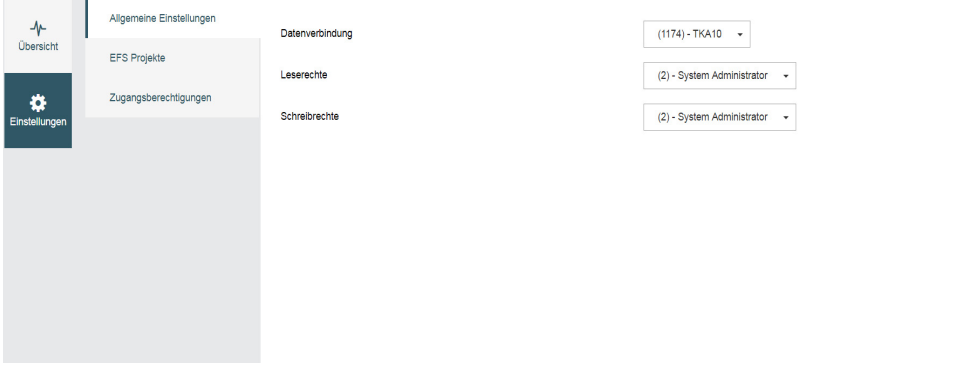

Abbildung 3.1 Subnavigationsfeld **Einstellungen**

### <span id="page-11-1"></span>**3.1 Allgemeine Einstellungen**

Unter dem Reiter Allgemeine Einstellungen stehen Ihnen Einstellungsmöglichkeiten für die Datenbankverbindung sowie für die Zuweisung der Lese- und Schreibrechte zur Verfügung.

- $\bullet$  Datenbankverbindung:
	- Sie wählen aus den verfügbaren Datenbankverbindungen die gewünschte aus.
- $\bullet$  Leserechte:
	- Über das Zuweisen dieses Rechts steuern Sie, welche Teams den Status des aufgerufenen *MySight*-Projekts einsehen dürfen und das Dashboard der *MySight*-Modulintegration in Portals *(Kap. [4, S. 22\)](#page-23-0)* benutzen dürfen.
- $\bullet$  Schreibrechte:
	- Über das Zuweisen dieses Rechts regeln Sie, welche Teams das *MySight*-Projekt konfigurieren dürfen. Alle Mitglieder eines Teams haben Zugriff auf den *Tableau*-Server und können ein Dashboard erstellen.

Die Auswahl der Teams erfolgt über eine Drop-down Liste mit integrierter Suchfunktion, was im Fall einer großen Anzahl an angelegten Teams ein zeitsparendes Vorgehen erlaubt. Schließlich haken Sie die gewünschten Teams an. Sie entziehen die Schreib- und Leserechte wieder, indem Sie das Häkchen in der Auswahlbox entfernen. Danach müssen Sie das Projekt nicht erneut publizieren.

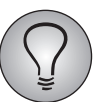

Der Entzug der Lese- und Schreibrechte gilt nur für die nach der Änderung angelegten Dashboards.

### <span id="page-12-0"></span>**3.2** *EFS***-Projekte**

Unter dem Reiter EFS-Projekte können nacheinander bis zu fünf *EFS*-Projekte ausgewählt werden. Diese werden in derselben Datenquelle gespeichert.

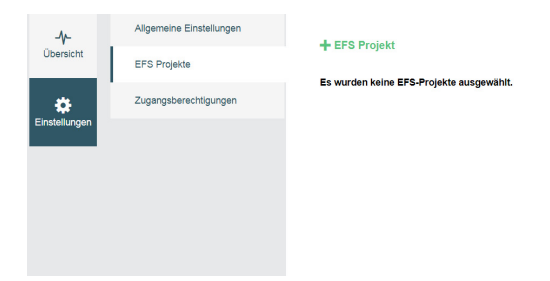

Abbildung 3.2 Tab: EFS-Projekte

Sie gehen folgendermaßen vor:

- $\bullet$ Sie klicken auf den Button + EFS Projekt.
- $\bullet$ Der geöffneten Drop-down-Liste entnehmen Sie das *EFS*-Projekt.
- - Die Suchfunktion nutzen Sie, um im Fall einer hohen Anzahl an *EFS*-Projekten mittels der Eingabe des Projektnamens das gewünschte Projekt schnell zu finden.

Nachdem Sie ein Projekt ausgewählt haben, werden Ihnen neben der Projekt-ID und dem Projekt-Namen die für den bei der Projekteinrichtung festgelegten Umfragetyp verfügbaren Datenbereiche präsentiert. Umfang und Zusammenstellung der Datenbereiche fällt je nach Umfragetyp verschieden aus *(Kap. [3.2.1, S. 12\)](#page-13-0)* und kann vom Nutzer in *MySight* nicht verändert werden. So lässt sich eine personalisierte Umfrage in *MySight* beispielsweise nicht in eine Mitarbeiterbefragung umwandeln.

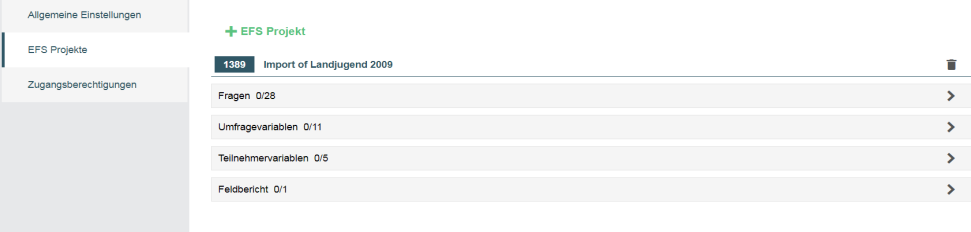

Abbildung 3.3 Verfügbaren Datenbereiche für eine personalisierte Umfrage

Mittels des Mülleimer-Icons erhalten Sie die Möglichkeit, das ausgewählte *EFS*-Projekt wieder zu entfernen.

#### <span id="page-13-0"></span>**3.2.1 Übersicht über die verfügbaren Datenbereiche**

Je nach Umfragetyp variiert die Anzahl und die Zusammenstellung der verfügbaren Datenbereiche, denen Sie die an *Tableau* zu übermittelnden Datensätze entnehmen. Im Folgenden werden die von *MySight* unterstützten Umfragetypen und die von der Wahl des Umfragetypen abhängigen Datenbereiche aufgeführt.

- $\bullet$  Anonyme Umfrage:
	- Fragen
	- Umfragevariablen
	- Feldbericht
- $\bullet$  Personalisierte Umfrage:
	- Fragen
	- Umfragevariablen
	- Teilnehmervariablen
	- Feldbericht
- - Mitarbeiterbefragung:
	- Fragen
	- Umfragevariablen
	- Teilnehmervariablen
	- Organisationsstruktur
	- Feldbericht
	- Action Planner

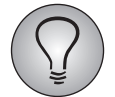

Der Datenbereich Action Planner steht Ihnen zur Verfügung, falls für die Mitarbeiterbefragung der *Action Planner* aktiviert worden ist.

- $\bullet$  Panel-Umfrage:
	- Fragen
	- Umfragevariablen
	- Feldbericht
- $\bullet$  Stammdatenbefragung:
	- Umfragevariablen
	- Teilnehmervariablen
	- Stammdaten
	- Feldbericht

#### **3.2.2 Auswahl der Datensätze**

Keinen der Datenbereiche wählen Sie als ganzen aus, sondern Sie entnehmen jedem von diesen die gewünschten Datensätze. Dafür öffnen Sie die innerhalb eines Projekts verfügbaren Datenbereiche, indem Sie entweder auf den Drop-down-Pfeil oder auf den Namenszug des jeweiligen Bereichs klicken.

| Allgemeine Einstellungen | + EFS Projekt                                                                                                    |              |
|--------------------------|----------------------------------------------------------------------------------------------------|--------------|
| <b>EFS Projekte</b>      | Import of Landjugend 2009<br>1389                                                                                         | n            |
| Zugangsberechtigungen    | Fragen 0/28                                                                                                    | $\checkmark$ |
|                          | Verfügbare Datensätze<br>Suchen<br><b>Ausgewählte Datensätze</b><br>Suchen                                                |              |
|                          | 1. Persönliche Lebensgestaltung & Zukunftsaussichten<br>$\rightarrow$<br>111 1. Leben Sie gern an Ihrem jetzigen Wohnort? |              |
|                          | 2. Regionale Verbindung<br>311 2. Regionale Verbindung                                                                    |              |
|                          | 3. Überregionale Verbindung<br>121 3. Überregionale Verbindung                                                            |              |
|                          | 4. Stadt vs. Land<br>111 4. Stadt vs. Land                                                                                |              |
|                          | 5. Lebensvorstellung                                                                                                    |              |
|                          | 362 5. Lebensvorstellung                                                                                                  |              |
|                          | 6. Persönliche Lebensgestaltung<br>311 6. Persönliche Lebensgestaltung                                                    |              |
|                          | 7. Zukunftsaussichten (10 Jahre)                                                                                          |              |

Abbildung 3.4 Datensätze für **Fragen**

Danach geht es zur Auswahl:

- Links werden die verfügbaren Datensätze angezeigt, die Sie per Doppelklick oder Drag & Drop auswählen und auf die rechte Seite bewegen.

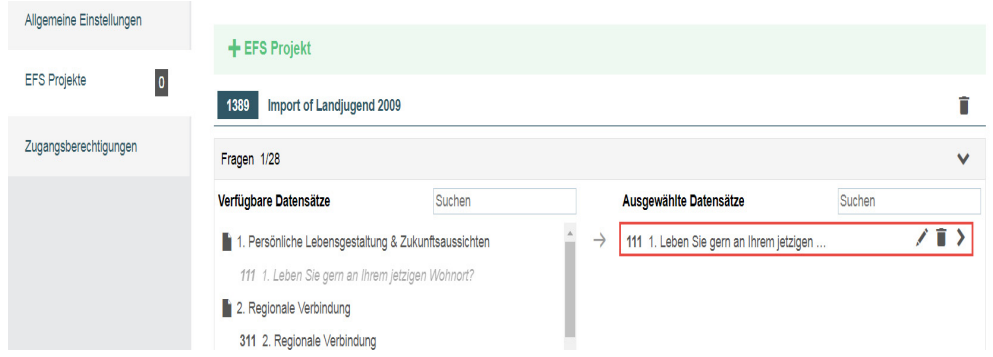

Abbildung 3.5 Ausgewählter Datensatz in **Fragen**

Verfügbare Funktionen sind das Editieren, Entfernen und Konfigurieren der Datensätze.

- $\bullet$  Alle ausgewählten Datensätze lassen sich editieren, indem Sie auf das Stift-Icon klicken.
	- Sie vergeben einen neuen Namen, den Sie mit einem Klick auf den Haken bestätigen und mit einem Klick auf das X verwerfen.
- $\bullet$ Mittels des Mülleimer-Icons entfernen Sie den Datensatz wieder aus der Auswahl.
- $\bullet$  Mittels des Drop-down-Pfeils erhalten Sie Zugang zur Formatierung des Datensatzes *([3.2.3, S. 14](#page-15-0))*.
- -Die Zahl vor dem Datensatz aus dem Bereich Fragen zeigt an, um welchen Fragetypen es sich handelt.

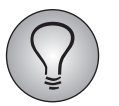

Die ausgewählten Datensätze stehen Ihnen nach der Veröffentlichung des Projekts in *Tableau* zur Verfügung.

#### <span id="page-15-0"></span>**3.2.3 Formatierung der Datensätze**

Die Datenbereiche Fragen, Umfragevariablen, Teilnehmervariablen und Stammdaten verfügen über zusätzliche Formatierungsmöglichkeiten. So können die Datensätze dieser Bereiche als Fakt oder Dimension angelegt werden.

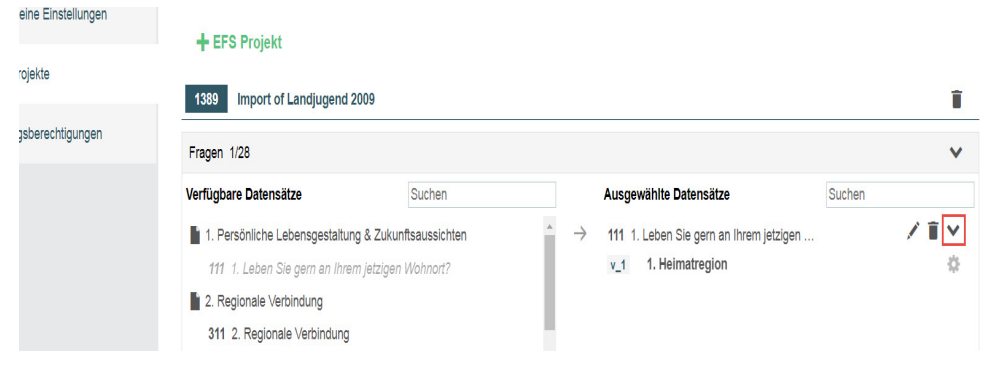

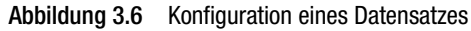

Nachdem Sie also einen Datensatz ausgewählt haben, klicken Sie auf den Drop-Down-Pfeil. Sofort werden die zu dem Datensatz gehörigen Variablen eingeblendet, deren Formatierung einen erheblichen Einfluss auf die Arbeit in *Tableau* hat. Sie entscheiden nämlich an dieser Stelle, wie Sie in *Tableau* auf diese Variablen zugreifen wollen, ob als Fakt oder als Dimension. Dabei gehen Sie in den verschiedenen Datenbereichen auf die gleiche Weise vor:

- Sie klicken auf das Zahnrad-Icon, um die zu dem Datensatz gehörige Variable als Fakt oder Dimension zu formatieren. Voreingestellt ist Fakt.

| Allgemeine Einstellungen | + EFS Projekt                                                                                                    |        |                                                                                        |              |
|--------------------------|----------------------------------------------------------------------------------------------------|--------|----------------------------------------------------------------------------------------|--------------|
| <b>EFS Projekte</b>      | 1389<br>Import of Landjugend 2009                                                                                                    |        |                                                                                        |              |
| Zugangsberechtigungen    | Fragen 1/28                                                                                                    |        |                                                                                        | $\checkmark$ |
|                          | Verfügbare Datensätze                                                                                                    | Suchen | Ausgewählte Datensätze                                                                 | Suchen       |
|                          | 1. Persönliche Lebensgestaltung & Zukunftsaussichten<br>111 1. Leben Sie gern an Ihrem jetzigen Wohnort?<br>2. Regionale Verbindung<br>311 2. Regionale Verbindung<br>3. Überregionale Verbindung<br>121 3. Überregionale Verbindung |        | 111 1. Leben Sie gern an Ihrem jetzigen<br>$\rightarrow$<br>$v_1$ 1<br>1. Heimatregion | /言∨<br>Fakt  |

Abbildung 3.7 Fakt oder Dimension

- $\bullet$  Falls die Variable als Fakt formatiert wird, steht Ihnen die Variable zur weiteren Auswertung nach der Veröffentlichung in *Tableau* zur Verfügung.
- $\bullet$  Falls die Variable als Dimension formatiert wird, besteht die Möglichkeit, die Variable der Datensätze aus den Bereichen Fragen, Umfragevariablen, Teilnehmervariablen und Stammdaten als Split, also Kreuztabelle, in *Tableau* zu verwenden.
- $\bullet$  Es lassen sich insgesamt 20 Dimensionen anlegen. Die Information darüber, wie viele Variablen als Dimensionen formatiert worden sind, finden Sie einmal auf dem Reiter EFS Projekt, wo ein Zähler erscheint, nachdem Sie das erste Mal eine Variable zwecks Dimensionsformatierung ausgewählt haben. Der andere Zähler findet sich hinter dem ausgewählten Datensatz.

#### **3.2.4 Bereitstellung der Text-Dimension-Variablen für** *MySight* **in** *EFS*

Den Menüpunkt MySight-Einstellungen in *EFS* nutzen Sie, um Text-Variablen eines *EFS*-Projekts und einer Panel-Gruppe in *MySight* zur Verfügung zu stellen. Diese Variablen lassen sich dann als Dimensionen formatieren.

| <b>Q</b> questback<br>EFS Summer 2017     | alt<br>Projekte         | ijì<br>People | Ж<br>Orbit | H<br>Portals | ⊕<br>Website | 筆<br>MySight |                  | <b>Deutsch</b> | System | Support |
|-------------------------------------------|-------------------------|---------------|------------|--------------|--------------|--------------|------------------|----------------|--------|---------|
| <b>#</b> OPTIONEN > MYSIGHT-EINSTELLUNGEN |                         |               |            |              |              |              |                  |                |        |         |
| $(\kappa)$<br>Ay Sight-Einstellungen      | <b>Text-Dimensionen</b> |               |            |              |              |              |                  |                |        |         |
| tb:: MySight Verbindungen                 | Projekt                 |               |            |              |              |              |                  |                |        |         |
| tb:: MySight-Log                          | <b>PROJEKT</b>          |               |            |              |              |              | <b>VARIABLEN</b> |                |        |         |
| Text-Dimensionen                          | ۰                       |               |            |              |              |              |                  |                |        |         |
| tb:: Tableau-Cache verwalten              |                         |               |            |              |              |              |                  |                |        |         |
|                                           | Panel                   |               |            |              |              |              |                  |                |        |         |
| Systeminfo                                | ٠                       |               |            |              |              |              |                  |                |        |         |
|                                           |                         |               |            |              |              |              |                  |                |        |         |

Abbildung 3.8 Text-Dimensionen für *MySight* in EFS

Sie steuern über:

*System* > *Optionen* > *MySight-Einstellungen* > *Text-Dimensionen*

Zunächst wählen Sie ein *EFS*-Projekt aus, dem die Text-Variablen angehören. Dann folgen die Variablen.

- Unter der Überschrift "Projekt" klicken Sie auf das +.
- $\bullet$  Über das nach dem Klick angezeigte Modal öffnen Sie eine Drop-down-Liste, der Sie das *EFS*-Projekt entnehmen.
- Nach der Auswahl eines Projekts fügen Sie mittels Klick auf das + unter "Variablen" die Text-Variablen hinzu.
- $\bullet$  Im Fall der Text-Variablen für eine Panel-Gruppe verfahren Sie analog. Sie klicken unter "Panel" auf das +. Das geöffnete Modal verfügt über eine Drop-down-Liste, der Sie die Text-Variablen entnehmen.

#### **3.2.5 Rekodierung der Text-Strings**

Im Fall von Text-Strings verfügen Sie über die Möglichkeit, die Formate Fakt oder Dimension als integer (Zahl), float (Kommazahl) oder datetime zu rekodieren.

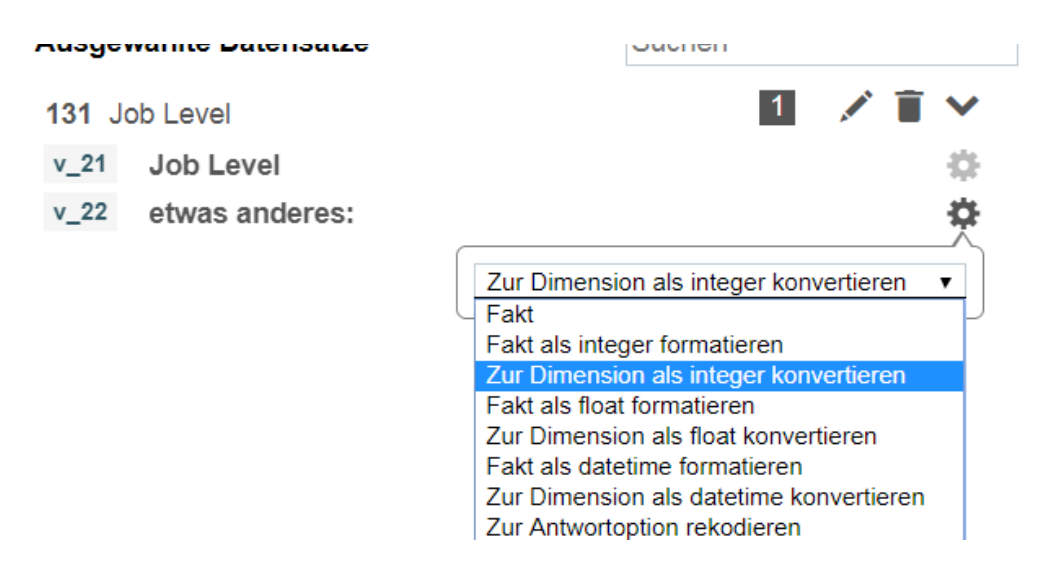

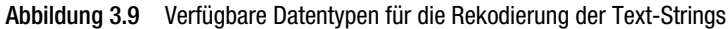

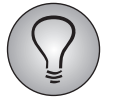

Beim Datentyp datetime muss für die Rekodierung zusätzlich das Quellformat angegeben werden, in dem die Datums- und Zeitangaben in der Variable angelegt sind. Informationen finden Sie unter: http://php.net/manual/de/function.date.php

#### **Fakt**

Die Option, das Format Fakt als integer, float oder datetime zu konvertieren, erlaubt es Ihnen den konvertierten Wert, nachem das Projekt publiziert worden ist, in *Tableau* zu verwenden. Sie finden diesen dort in den entsprechenden Spalten, also in INT\_- VALUE, FLOAT\_VALUE oder DATE\_VALUE.

#### **Dimension**

Für das Format Dimension gilt hingegen, wenn Sie dieses als integer, float oder datetime konvertieren wollen: In der Fakt-Tabelle wird eine neue Spalte angelegt, in die der entsprechend konvertierte Datentyp eingetragen wird.

#### **Besonderheit: "Zur Antwortoption rekodieren"**

Mittels der Auswahloption Zur Antwortoption rekodieren rekodieren Sie beliebige Texte zu einer Frage mit Einfachauswahl, wobei Folgendes beachtet werden muss:

- $\bullet$  Die Anzahl der rekodierten Werte ist auf 100 begrenzt. Dieser Wert kann in Ausnahmefällen vom Support hochgesetzt werden. Alle Teilnehmer, die über das Limit hinaus weitere Antwortoptionen erzeugen würden, erhalten die ID , Not Answered".
- Die Rekodierung ist case-insensitiv. Falls es bereits eine Antwortoption , Beispiel' gibt, wird bei 'beispiel' mit kleinem Anfangsbuchstaben keine neue Antwort erstellt, sondern die ID von .Beispiel' verwendet.

#### **3.3 Vorstellung verschiedener Datenbereiche**

Das folgende Unterkapitel stellt Ihnen die Datenbereiche Organisationsstruktur, Action Planner und Fedlbericht gesondert vor.

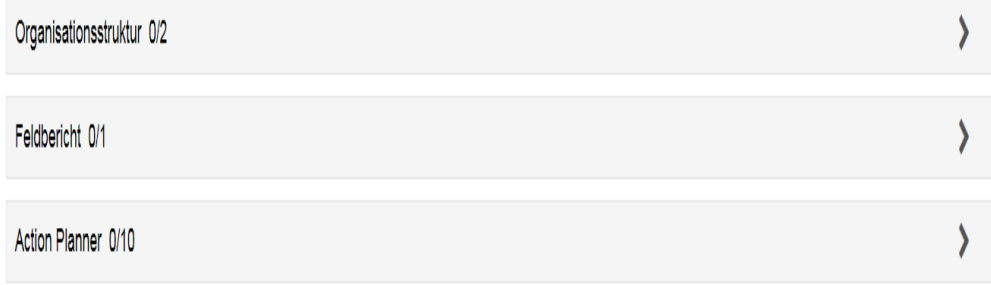

Abbildung 3.10 Die drei Datenbereiche: **Organisationsstruktur**, **Feldbericht** und **Action Planner**

### **3.3.1 Die Organisationsstruktur**

Mithilfe des Datenbereichs Organisationsstruktur lassen sich die Datensätze Metaname und Organisationsstruktur auswählen, um diese dann an *Tableau* zu übermitteln.

- Die Datensätze werden als Datenquellen angelegt und stehen Ihnen dann unter dem Reiter Daten in *Tableau* zur Verfügung.

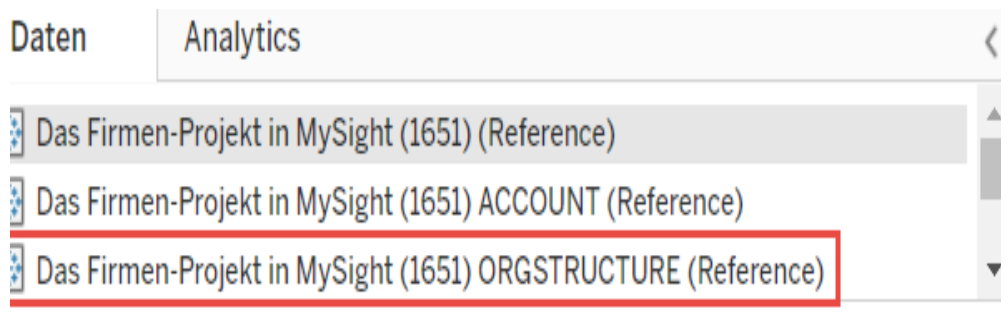

Abbildung 3.11 Organisationsstruktur in *Tableau*

### **3.3.2 Der Action Planner in MySight**

Die Datensätze des Bereichs Action Planner lassen sich ebenfalls an *Tableau* übermittelt. Alle ausgewählten Datensätze werden als Dimensionen angezeigt. Das zu Maßnahmenbeginn ausgegebene Erstellungsdatum und das Datum, an dem die Maßnahme abgeschlossen wurde, sind stets verfügbar.

### **3.3.3 Der Feldbericht in MySight**

Im Datenbereich Feldbericht finden Sie die Datensätzen, mit denen Sie das Feldberichtsdiagramm aus *EFS* als Dashboard nachbauen.

 $\bullet$ Die Feldberichtsdaten werden nach Tagen gruppiert.

# <span id="page-19-0"></span>**3.4 Zugangsberechtigungen**

Unter dem Reiter Zugangsberechtigungen wählen Sie die Panel-Zugriffsgruppen aus, denen Sie über *Portals* Zugang zu den Dashbaords des *MySight*-Projekts gewähren wollen. Darüber hinaus wählen Sie aus den Datenbereichen Teilnehmervariablen und Stammdaten verfügbare Datensätze aus, die Ihnen als zusätzliche Benutzerinformationen dienen.

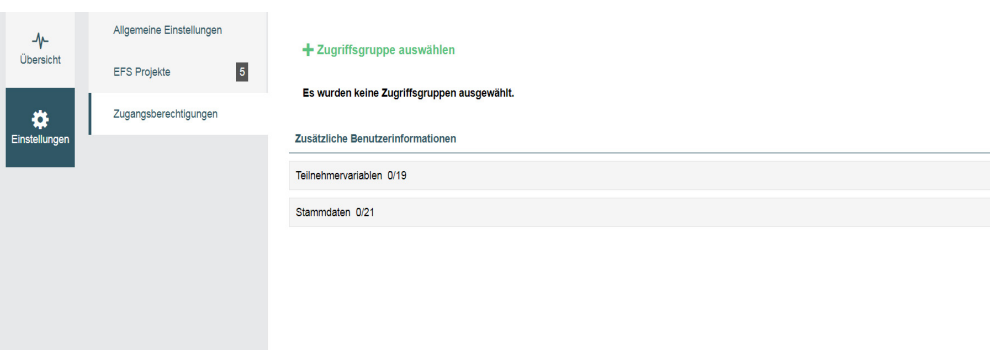

Abbildung 3.12 Tab: Zugangsberechtigungen

Die innerhalb der Datenbereiche Teilnehmervariablen und Stammdaten ausgewählten Datensätze rufen Sie in *Tableau* unter dem Reiter Daten auf.

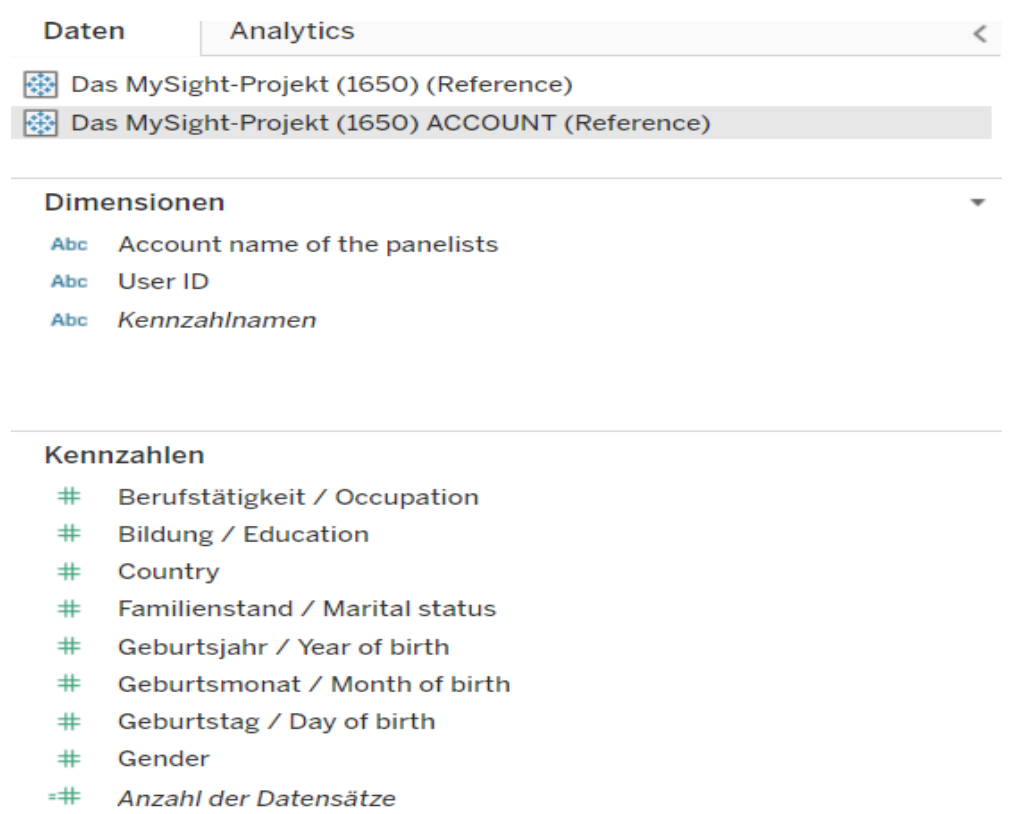

 $#$ Kennzahlwerte

Abbildung 3.13 Reiter **Daten** in Tableau

#### <span id="page-20-0"></span>**3.4.1 Eine Zugriffsgruppe hinzufügen**

Um eine Zugriffsgruppe auszuwählen, klicken Sie auf + Zugriffsgruppe auswählen und entnehmen der Drop-down-Liste die gewünschte Panel-Gruppe.

- $\bullet$  Es lässt sich immer nur eine Gruppe auswählen. Wollen Sie mehreren Panel-Gruppen den Zugang zu den Dashboards gewähren, klicken Sie für jede weitere Gruppe auf den Button + Zugriffsgruppe auswählen.
- $\bullet$  Eine Suchfunktion hilft Ihnen, falls die Menge an auswählbaren Gruppen eine unübersichtliche Größe erreicht hat, schneller die gewünschte Gruppe zu finden.
- Die Panelisten, die Mitglieder der ausgewählten Gruppe, werden an den Tableau-Server übermittelt. Es wird eine neue Gruppe erstellt.
- Mittels des Mülleimer-Icons entfernen Sie die Zugriffsgruppe wieder.

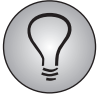

Die Default-Panel-Group kann in *MySight* nicht als Zugriffsgruppe ausgewählt werden.

#### **3.4.2 Zusätzliche Benutzerinformationen**

Zwecks Zusätzlicher Benutzerinformationen nutzen Sie die Bereiche Teilnehmervariablen und Stammdaten. Beide Bereiche verwenden Sie, um die abgelegten Informationen der Panelisten als Variablen in *Tableau* zur Verfügung zu stellen

```
Zusätzliche Benutzerinformationen
Teilnehmervariablen 0/19
                                                                                                                                                        \lambdaStammdaten 0/24
```
#### Abbildung 3.14 Zusätzliche Benutzerinformationen

- $\bullet$ Beide Bereiche werden mittels des Drop-down-Pfeils geöffnet.
- Die Zahlen hinter jedem der Namenszügen geben Auskunft darüber, wie viele der vorhandenen Datensätze ausgewählt worden sind.
- $\bullet$  Insgesamt können aus beiden Bereichen maximal 25 Variablen ausgewählt werden.
- $\bullet$  Die Auswahl der verfügbaren Datensätze funktioniert analog derjenigen, die unter dem Reiter EFS Projekte *(Kap. [3.2, S. 11\)](#page-12-0)* vorgenommen werden kann.
	- Per Doppelklick oder Drag & Drop wählen Sie die Datensätze aus und befördern diese auf die rechte Seite.
	- Variablen zu konfigurieren, ist nicht möglich.
	- Sie verfügen über eine Suchfunktion.

– Die Datensätze des Bereichs Stammdaten werden zu thematischen Blöcken zusammengefasst. Um diese thematisch zusammengehörigen Datensätze en bloc auszuwählen, führen Sie einen Doppelklick auf den Überschriften [Basis, Haushalt, Internet, (default)] aus. Sie können auch mittels Drag & Drop vorgehen.

Falls Sie Datensätze aus Teilnehmervariablen und Stammdaten auswählen, um mittels der aus diesen 'Sätzen' stammenden Variablen in *Tableau* ein Dashboard anzufertigen, sorgt das für das dynamische Verhalten bei diesem: Denn aufgrund der in diesen Variablen aufrufbaren Informationen reagiert das Dashboard auf den jeweiligen Panelisten-Zugriff über Portals anders und bietet eine dementsprechend personalisierte Ansicht der Datenanalyse.

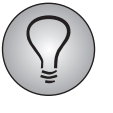

Wenn Sie keine zusätzlichen Informationen zur Übermittlung an den *Tableau*-Server auswählen, werden die E-Mail-Adressen, Panelisten-Namen und die Panelisten-IDs übertragen.

### <span id="page-22-0"></span>**3.5 Das Publizieren des** *MySight***-Projekts**

Nachdem Sie alle Einstellungen auf dem Subnavigationsfeld Einstellungen vorgenommen haben, wechseln Sie auf das Subnavigationsfeld **Übersicht**. Auf der Informationstafel können Sie die vorgenommenen Einstellungen nochmals kontrollieren, ehe Sie zwecks Veröffentlichung des Projekts auf den grünen Button klicken.

- $\bullet$  Von der Größe des Projekts und der Menge der ausgewählten Daten hängt es ab, wie lange die Übermittlung der Daten dauert.
- $\bullet$  Noch während die Daten synchronisiert werden, können Sie mit der Arbeit in *Tableau* beginnen.
- $\bullet$  Neue Befragungsdaten aus aktiven *EFS*-Projekten, die als *MySight-Projekte* veröffentlicht worden sind, werden automatisch im Hintergrund gesammelt und periodisch übertragen.

Nachdem ein *MySight*-Projekt veröffentlicht worden ist, lassen sich lediglich unter dem Reiter Zugangsberechtigungen noch Änderungen vornehmen. Sie können sowohl die bereits hinzugefügte Zugriffsgruppe entfernen, als auch neue hinzufügen. Nach den Änderungen muss das Projekt abermals veröffentlicht werden.

# **3.5.1** *MySight* **ignoriert Test-Daten**

Daten, die von als Tester gekennzeichneten Teilnehmern eingegeben worden sind oder die aus einem Test-Projekt stammen, werden von *MySight* nicht an Tableau übertragen. Das gilt auch, wenn das Projekt beendete Teilnahmen (Dispositionscode 31 bzw. 32) besitzt.

# <span id="page-23-0"></span>**4 Das** *MySight***-Modul in** *Portals*

Um die mittels *Tableau* angefertigten Dashboards über die *Portals*-Außenansicht zugänglich zu machen, integrieren Sie *MySight* als Seiten-Modul in *Portals*. Zu diesem Zweck widmen Sie sich im CMS-Bereich von *Portals* nacheinander den Subnavigationsfeldern Seiten, Einstellungen und Navigation.

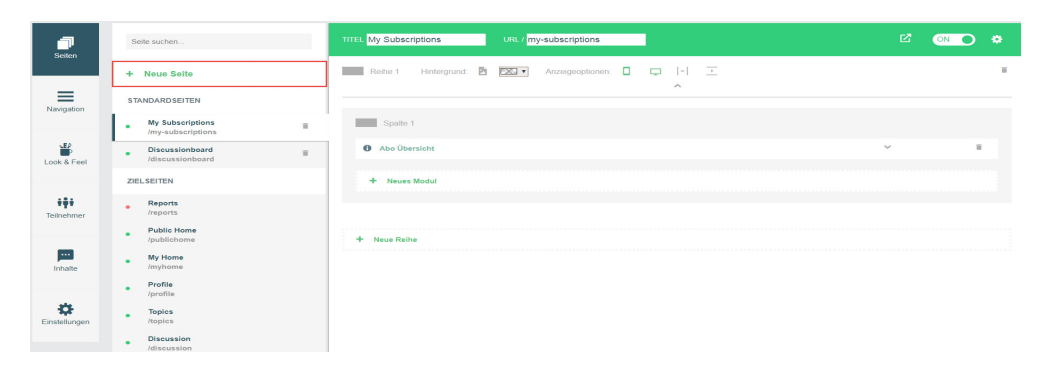

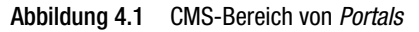

Sie erreichen den CMS-Bereich, indem Sie auf der *Portals*-Übersichtsseite auf die entsprechende Kachel klicken.

### **4.1 Hinzufügung des neuen Moduls**

Ihnen bietet sich zwei Möglichkeiten: Entweder Sie fügen das *MySight*-Modul auf einer der bereits bestehenden Standard- oder Zielseiten hinzu oder Sie legen eine neue Seite an, auf der Sie dann *MySight* als neues Modul einbetten. Die Hinzufügung des *MySight*-Moduls auf einer neuen Seite gelingt folgendermaßen:

- $\bullet$ Sie klicken auf dem Subnavigationsfeld Seiten auf + Neue Seite.
- $\bullet$  Im zweiten Schritt klicken Sie auf + Neue Reihe und wählen das gewünschte Layout aus.

Danach geht es zur Hinzufügung des neuen Moduls. Vorher vergeben Sie noch einen Titel für die neue Seite.

| 柵<br>Seiten:           | Seite suchen                                             | TITEL MySight-Modul<br>URL / MySight-Modul                                      | 眷 |
|------------------------|----------------------------------------------------------|---------------------------------------------------------------------------------|---|
|                        | + Neue Seite                                             | Anzeigeoptionen: Q Q  -  X<br>Reihe 1 Hintergrund: 2 EX 7<br>$\curvearrowright$ | W |
| $\equiv$<br>Navigation | <b>STANDARD SEITEN</b>                                   |                                                                                 |   |
|                        | . B. MySight-Modul<br>n.<br>/My Sight-Modul              | Spalte 1                                                                        |   |
| 半<br>Look & Feel       | <b>My Subscriptions</b><br><b>R</b><br>/my-subscriptions | + Neues Modul                                                                   |   |
|                        | <b>Discussionboard</b><br>w<br>/discussionboard          |                                                                                 |   |
| 494<br>Teilnehmer      | <b>ZIELSEITEN</b>                                        | + Neue Reihe                                                                    |   |
|                        | <b>Reports</b><br>$\overline{\phantom{a}}$<br>/reports   |                                                                                 |   |
| m.<br>Inhalte          | <b>Public Home</b><br>٠<br>/publichome                   |                                                                                 |   |
|                        | <b>My Home</b><br><i>Imyhome</i>                         |                                                                                 |   |
| ÷<br>Einstellungen     | Profile<br><b>/profile</b>                               |                                                                                 |   |
|                        | <b>Topics</b><br>/topics                                 |                                                                                 |   |

Abbildung  $4.2$  + Neues Modul

- Sie klicken auf + Neues Modul, damit sich die Modul-Liste öffnet.
- $\bullet$ Sie wählen das *MySight*-Modul aus.

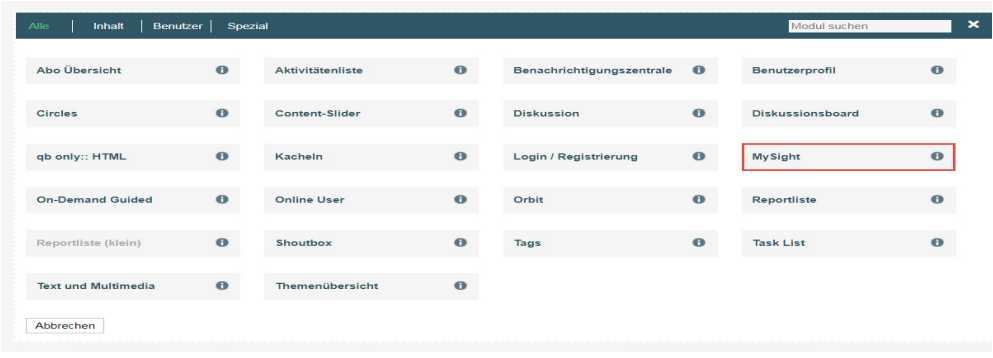

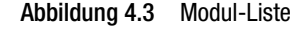

Wollen Sie das *MySight*-Modul auf einer der bestehenden Standard- oder Zielseiten hinzufügen, entfallen die ersten beiden Punkte des beschriebenen Vorgehens und Sie setzen mit + Neues Modul ein.

# **4.2 Konfiguration des** *MySight***-Moduls**

Zwecks Konfiguration des *MySight*-Moduls klicken Sie auf den Drop-down-Pfeil, der im unteren Screenshot rot umrandet ist. Umgehend öffnet sich der für die Modulintegration notwendige Konfigurationsbereich.

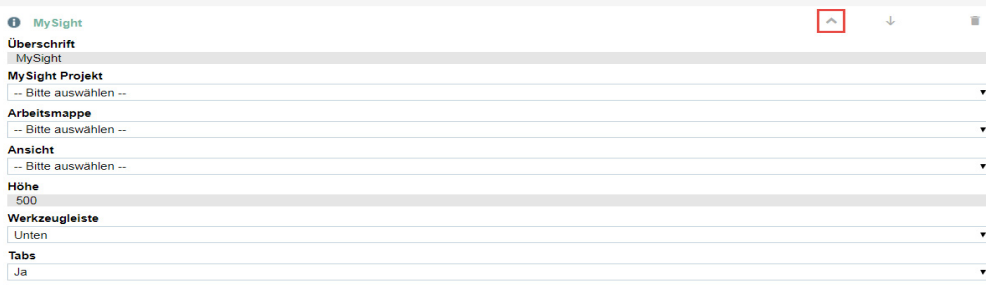

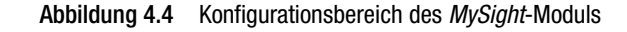

Nun nehmen Sie die Einstellungen bezüglich des zu verwendenden *MySight*-Projekts, der Arbeitsmappe, der Ansicht und der Darstellung des Dashboards oder Sheets vor. Sie widmen sich außerdem der Höhe, positionieren die Werkzeugleiste und entscheiden sich, ob Sie Tabs verwenden möchten. Alle Einstellungen, die vorgenommen werden können, betreffen die *Portals*-Außenansicht.

 $\bullet$  Sie vergeben diejenige Überschrift, die das *MySight*-Modul in der *Portals*-Außenansicht tragen soll.

# **Q** questback

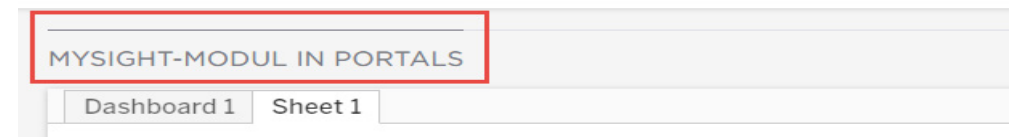

Abbildung 4.5 Das *MySight*-Modul mit Überschrift

 $\bullet$  Sie können die Überschrift auch unterdrücken, indem Sie den Überschrifttext einfach löschen.

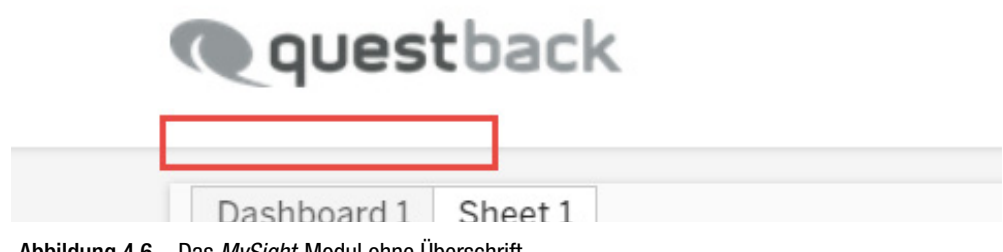

Abbildung 4.6 Das *MySight*-Modul ohne Überschrift

- $\bullet$ Sie wählen das gewünschte *MySight*-Projekt aus.
- - Sie wählen aus den im ausgewählten *MySight*-Projekt abgelegten Arbeitsmappen die gewünschte aus.
- -Sie wählen eine der verfügbaren Ansichten aus.
- $\bullet$  Sie stellen die Höhe der Dashboards ein. Die Festlegung der Höhe des Dashboards innerhalb des *MySight*-Fensters (in der *Portals*-Außenansicht) gilt nur, wenn Sie in *Tableau* keinen Wert festgelegt haben. Voreingestellt in *MySight* ist eine Höhe von 500 Pixeln.
- Sie legen fest, wo die Werkzeugleiste positioniert werden soll, also oben oder unten. Die Werkzeugliste kann auch deaktiviert werden.
- - Mittels des letzten Konfigurationspunktes ist es möglich, Tabs zu aktivieren bzw. zu deaktivieren.

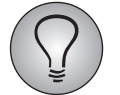

Alle vorgenommenen Hinzufügungen und Einstellungen müssen veröffentlicht werden, um Gültigkeit zu besitzen.

#### **4.3 Zugangsberechtigung für Panel-Gruppen**

Auf dem Subnavigationsfeld Einstellungen finden Sie den Reiter Zugangsberechtigungen. Diesen nutzen Sie dazu, den Zugang zu den Dashboards auf bestimmte Panel-Gruppe einzuschränken, wie Sie es auch in *MySight* tun *(Kap. [3.4, S. 18\)](#page-19-0)*.

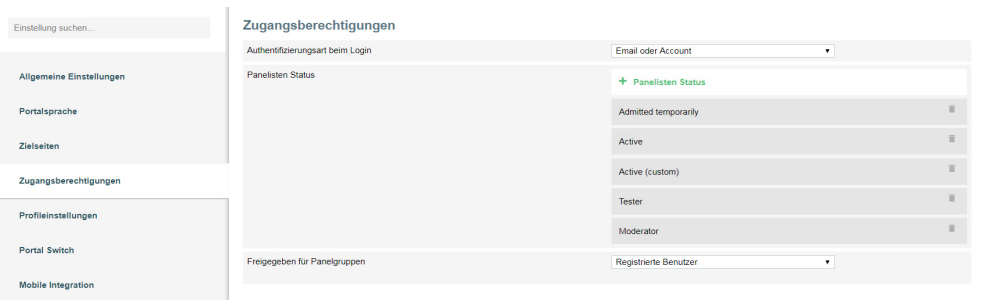

#### Abbildung 4.7 Zugangsberechtigungstab

- Im Bereich "Freigegeben für Panel-Gruppen" entscheiden Sie sich mittels Dropdown-Liste für "Gruppenmitglieder".
- $\bullet$ Danach klicken Sie auf den augenblicklich erscheinenden Button + Panelgruppe.
- $\bullet$  Mittels einer weiteren Drop-down-Liste wählen Sie diejenige Panel-Gruppe aus, der Sie den Zugang zu den Dashboards gewähren wollen.
- $\bullet$  Sie müssen Ihre Wahl mit dem grünen Häkchen bestätigen. Sie verwerfen diese mit X.
- $\bullet$  Selbstverständlich können Sie mehreren Panel-Gruppen Zugang zu den Dashboards gewähren, indem Sie aus der zweiten Drop-down-Liste eine weitere Gruppe auswählen.
- $\bullet$ Nach dem Bestätigungsklick wird diese Gruppe Ihrer Auswahl hinzugefügt.
- $\bullet$  Sie wiederholen diesen Vorgang, bis alle Gruppen, den Sie den Zugang gewähren wollen, in die Auswahl aufgenommen worden sind.

Diejenige Gruppen, denen Sie Zugang zu den Dashboards gewährt haben, werden per Mouseover über das Icon auf der Portalkachel angezeigt. Via Klick auf das Icon springen Sie auf das Subnavigationsfeld Einstellungen unter dem Reiter Zugangsberechtigungen.

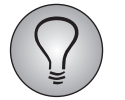

Verwehren Sie nicht denjenigen Panel-Gruppen den Zugang, denen Sie in *MySight* den Zugriff über die Portals-Außenansicht gestatten!

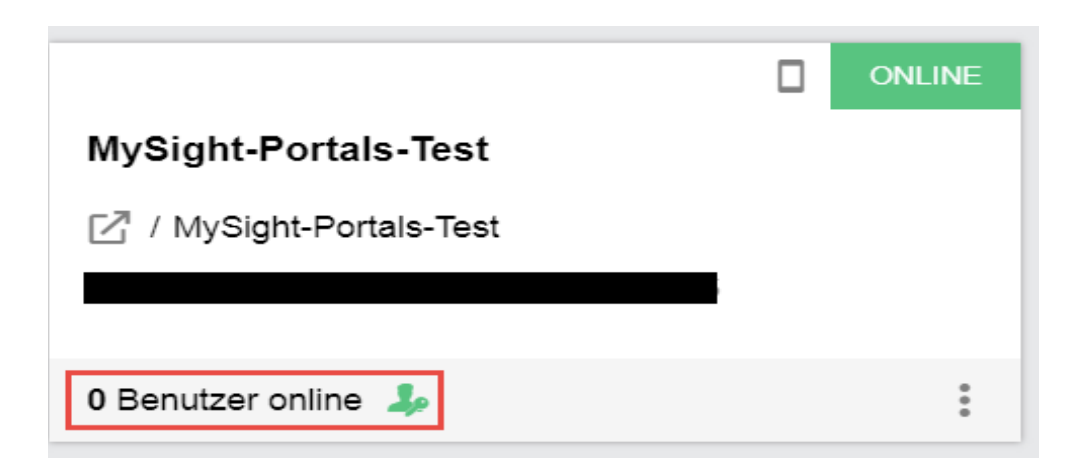

Abbildung 4.8 Portalkachel + Icon

### **4.4 Navigation**

Auf dem Subnavigationsfeld Navigation finden Sie zwei weitere und für die Integration des *MySight*-Moduls relevanten Reiter: Hauptnavigation und Tabnavigation. Der Benutzernavigation fügen Sie nur Seiten hinzu, die dem Panelisten benutzerorientierte Funktionen wie das eigene Profil oder den Logout bieten, also nicht die Seite mit integriertem *MySight*-Modul.

Die Hauptnavigation, das über das Menü - rechts in der *Portals*-Außenansicht - aufgerufen wird, fügen Sie eine Seite hinzu, indem Sie auf + Seite klicken und wählen aus der erscheinenden Drop-down-Liste die entsprechende Seite und bestätigen Ihre Wahl mit dem grünen Häkchen. Mit dem X verwerfen Sie diese. Per Drag & Dorp sortieren Sie noch die Reihenfolge der Seiten, wie diese im Overlay-Menü der *Portals*-Außenansicht erscheinen sollen.

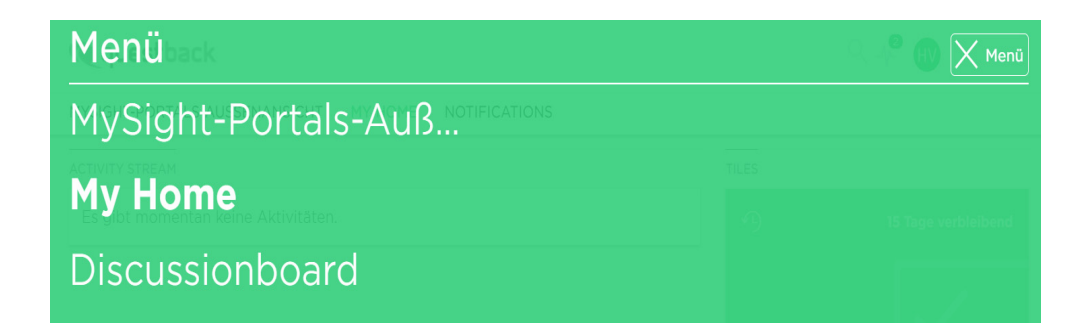

#### Abbildung 4.9 Overlay-Menü in der Portals-Außenansicht

Die Tabnavigation nutzen Sie, um die in der *Portals*-Außenansicht ausgewählte Seite als Reiter anzulegen, wodurch ein schnellerer Wechsel zwischen den Seiten ermöglicht wird. Sowohl die neu angelegte und mit dem *MySight*-Modul versehene Seite, als auch eine bereits bestehende Standard- oder Zielseite, die mit dem *MySight*-Modul ausgestattet worden ist, fügen Sie als Tab hinzu.

 $\bullet$  Sie klicken auf + Seite und wählen aus der erscheinenden Drop-down-Liste die gewünschte Seite aus.

| Hauptnavigation    | Tabnavigation                |       |  |
|--------------------|------------------------------|-------|--|
| Benutzernavigation | + Seiten                     |       |  |
| Tabnavigation      | MySight-Portals-Außenansicht |       |  |
|                    | My Home                      | ↓ ↑ ■ |  |
|                    | Notifications                | 个盲    |  |
|                    |                              |       |  |

Abbildung 4.10 Tabnavigation im CMS-Bereich

• Per Drag & Drop steuern Sie die Reihenfolge der Reiter (vgl. Abbildung 4.10), wie diese dann in der Außenansicht angeordnet werden sollen (vgl. Abbildung 4.11).

# **Q** questback

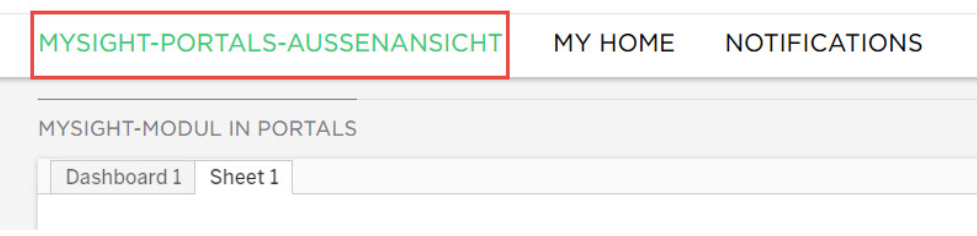

Abbildung 4.11 Tabnavigation für die Portals-Außenansicht

Damit ist die Integration gelungen.